今回皆さんは「メンバーID 未取得で新規チームに加 入する」ということになりますので、JBA の【簡単ガイ ド③】競技者登録手続き(5×5)(メンバーID 未取得で新 規チームに加入するユーザー向け)に準じて競技者登録 を行っていただきます。

#### 競技者新規登録の概要

- > U18 の競技者登録については本人によるメンバー 新規登録手続き(メンバーID 取得)が必要です。
- メンバーID の取得は無料で行えます。
- インターネット接続ができるパソコン、タブレッ ト、スマートフォンを使用して、登録を行ってく ださい。
- メールアドレスもしくは SNS アカウント (Facebook、Yahoo!、Google)を事前に準備 してください。
- **> メンバーID 取得後チームに対して加入手続きを行** います(その後チーム責任者が承認で完了)。
- > 所属する自チームのチーム ID (先頭 T から始まる 10桁)を事前に確認してください。

※ 矢東高女バスのチーム **ID** は

# 「**T461044485**」

です。

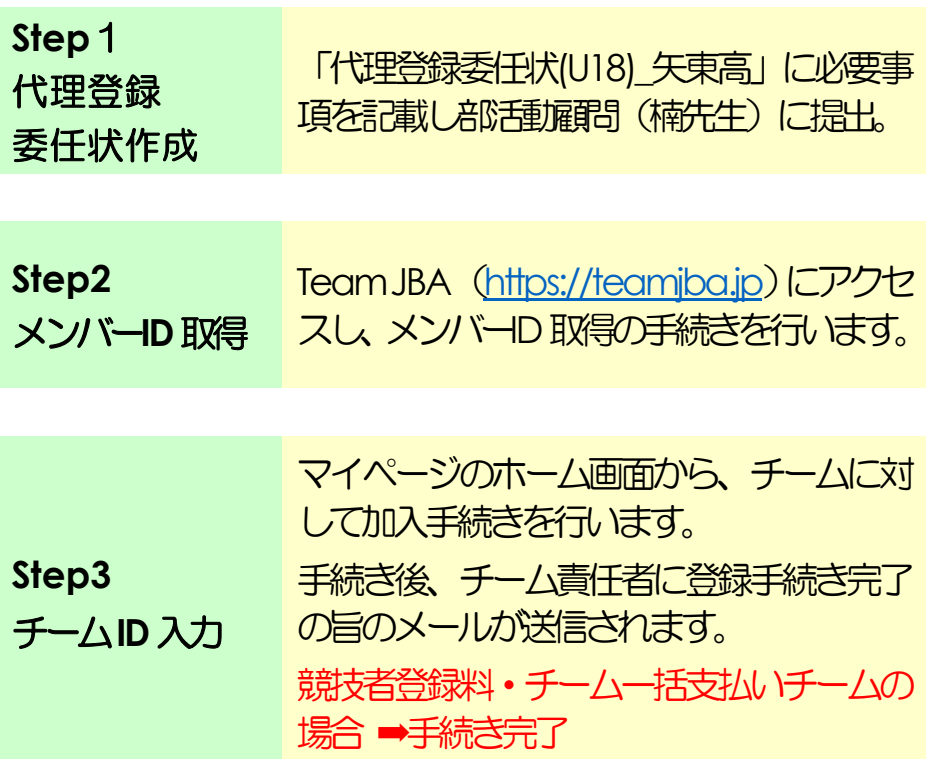

### **STEP1**:代理登録委任状作成

**●別紙「代理登録委任状\_矢東高.pdf」に必要事項を記入** し、楠先生に提出してください。 (別紙:代理登録委任状\_矢東高記入例を参照)

#### **STEP2**:メンバー**ID** 取得

#### メンバー新規登録の流れ

最初[にメールアドレスあ](#page-3-0)るいは SNS [アカウ](#page-17-0) [ントの](#page-17-0)どちらで登録するか決めます。 その後次の手順で登録を行います。

(1) ログイン画面を開き、「新規登録(ID 取得)」ボタンをクリック。

- (2) 利用規約に同意
- (3) 自身の情報を登録
- (4) メールにてログインユーザー名とメ

ンバーID が通知されます。

ではどちらで登録するか選んでその手順を 確認してください。

・STEP2-1 [メールアドレスを登録する場合](#page-3-0)  $p.4 \wedge$ 

・STEP2-2 SNS [アカウントを選択する場合](#page-17-0)  $p.18 \wedge$ 

#### <span id="page-3-0"></span>STEP2-1 メールアドレスを登録する場合

### (1)ログイン画面を開き「新規登録**(ID** 取得**)**」ボタ ンをクリック

➀Team JBAにアクセス。(以下スマートフォン画面で説明)

・QR コードから直接

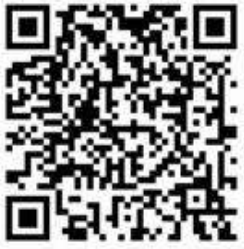

・URL: [https://teamjba.jp](https://teamjba.jp/) から ②TOP 画面の「ログイン」ボタンを クリックします。

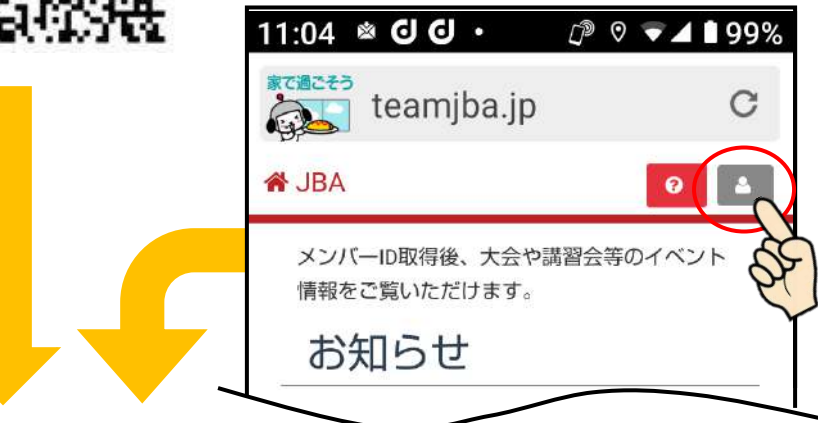

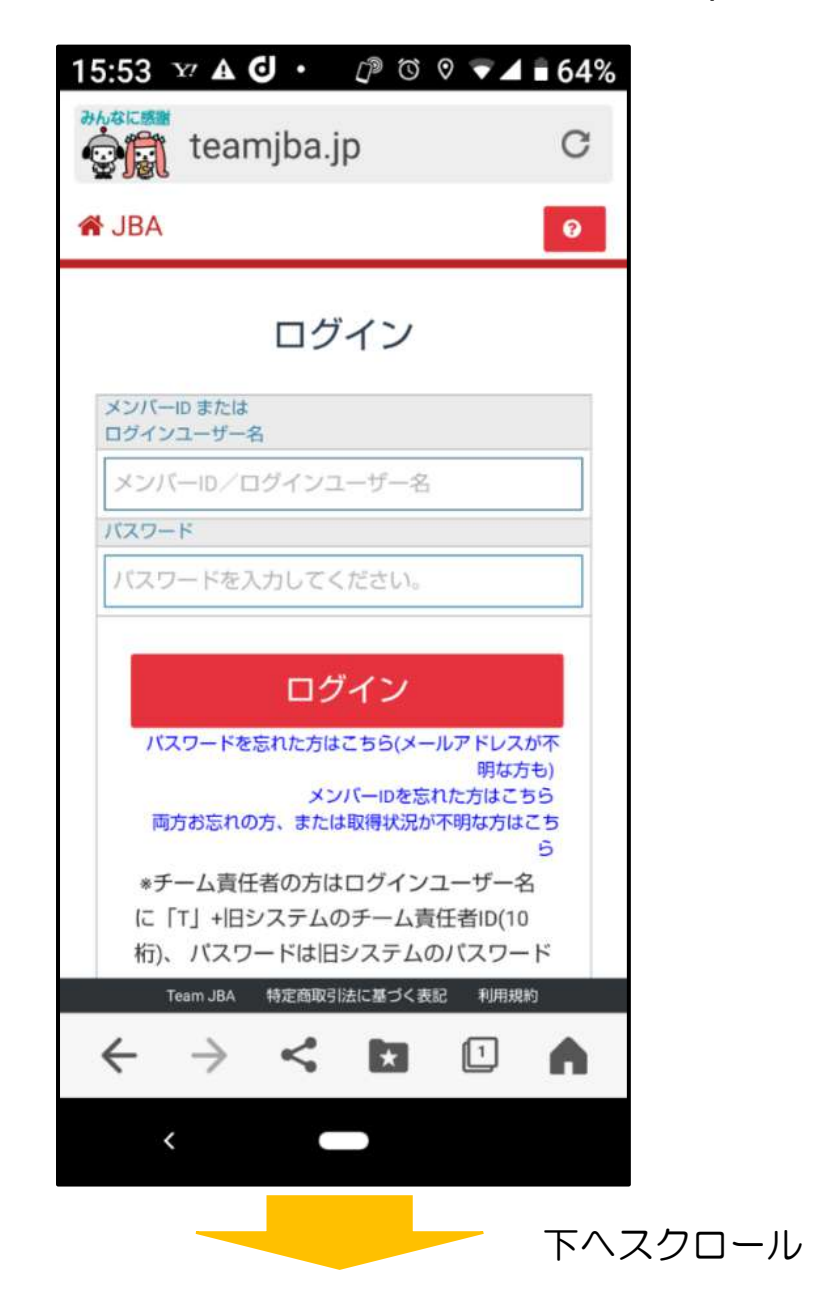

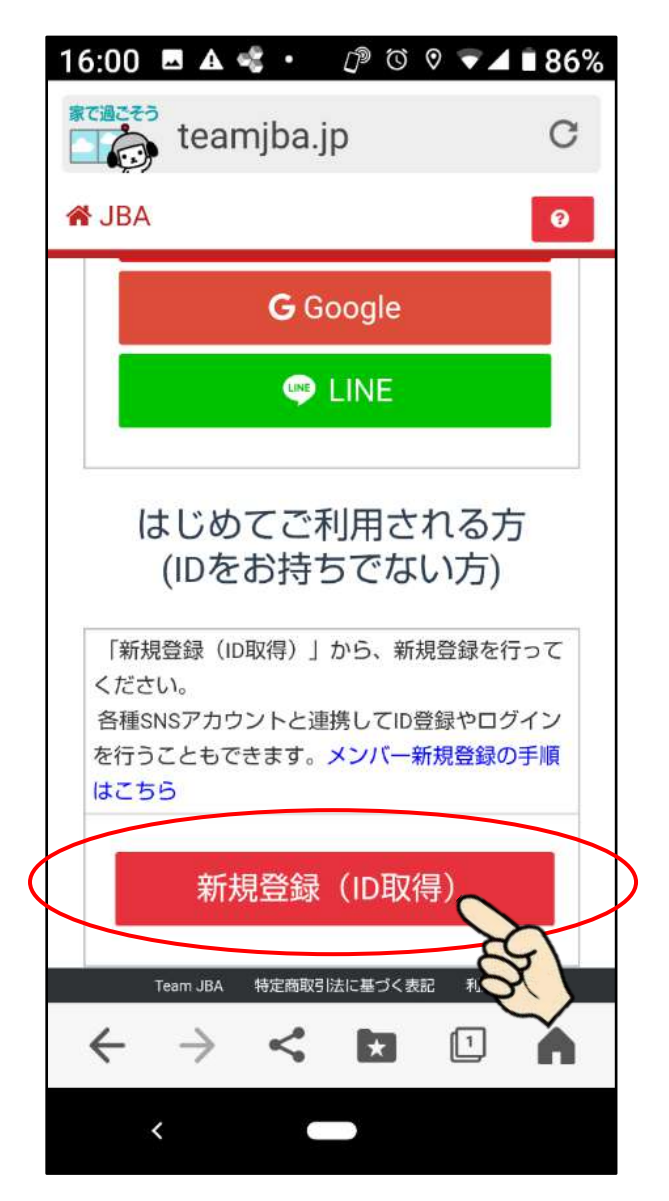

③ログイン画面の下部にある「新規登録(ID 取得)」ボ タンをクリックします。

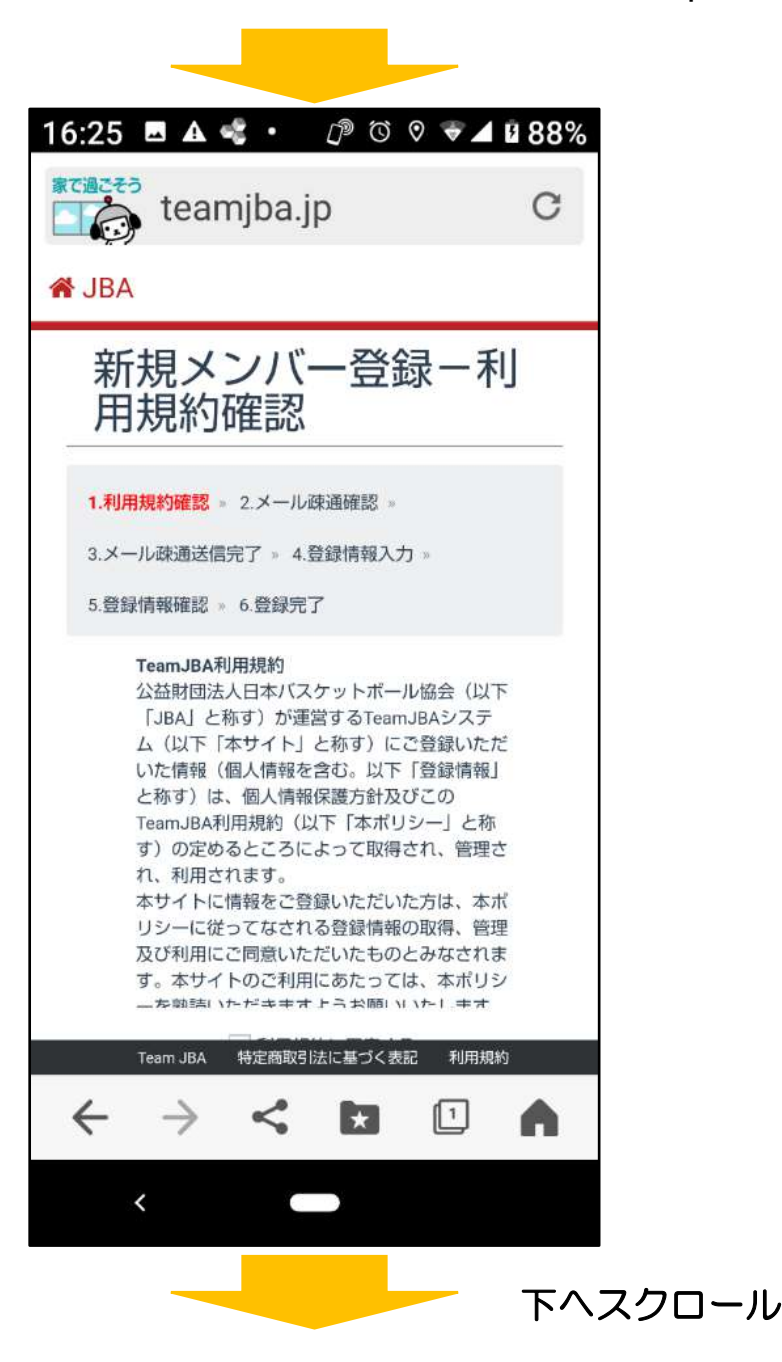

### (**2**)利用規約に同意

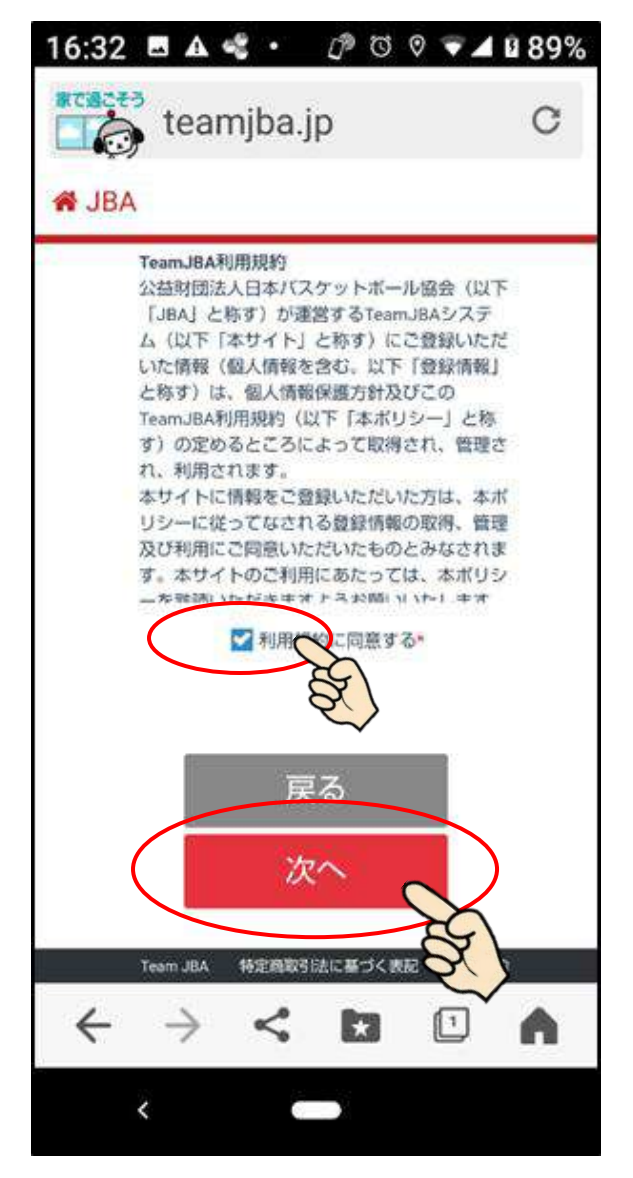

➀利用規約をよく確認した後、「利用規約に同意する」を チェックし、「次へ」ボタンをクリックします。

 $21:59$  O  $Y' \; \varepsilon$  .  $P^{\circ}$   $Q^{\circ}$   $Q^{\circ$ 家で過ごそう teamjba.jp C À **谷 JBA** 新規メンバー登録ーメ 一ル疎通確認 1.利用規約確認 » 2.メール疎通確認 » 3.メール疎通送信完了 » 4.登録情報入力 » 5.登録情報確認 。 6.登録完了 ▶ メールアドレスで登録する メールアドレスを入力して登録アドレスを取得してください。 【受信許可のお願い】 お使いの端末のドメイン指定許可·拒否等をご確認してくだ さい。 ドメイン指定許可·拒否等をされている場合は「@teamiba. ip」、「@csl.fujitsu.com」からのメールを受信できるよう に設定してください。 【受信拒否設定解除の方法】 NTTドコモの場合 : https://www.nttdocomo.co.jp/info/sp am\_mail/domain/ Ezwebの場合 : https://www.au.com/support/service/ Team JBA 特定商取引法に基づく表記 利用規約  $\leftarrow$  $\left\lceil \frac{1}{1} \right\rceil$  $\rightarrow$ ≺

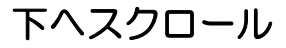

②「メールアドレスで登録する」画面でメールアドレス と確認用メールアドレスを入力

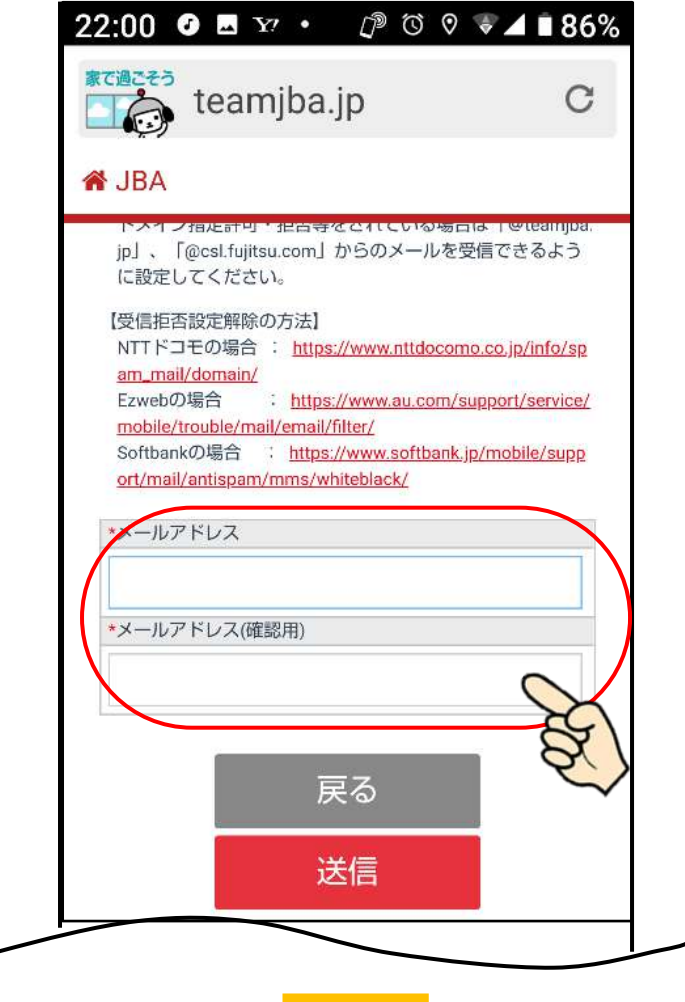

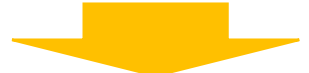

③入力内容に誤りがなければ、「送信」ボタンをクリックします。 ※端末においてメール受信のドメイン指定許可・拒否 等をされている場合は「@teamjba.jp」,

「@csl.fujitsu.com」からのメールを受信できるよ うに先に設定してください。

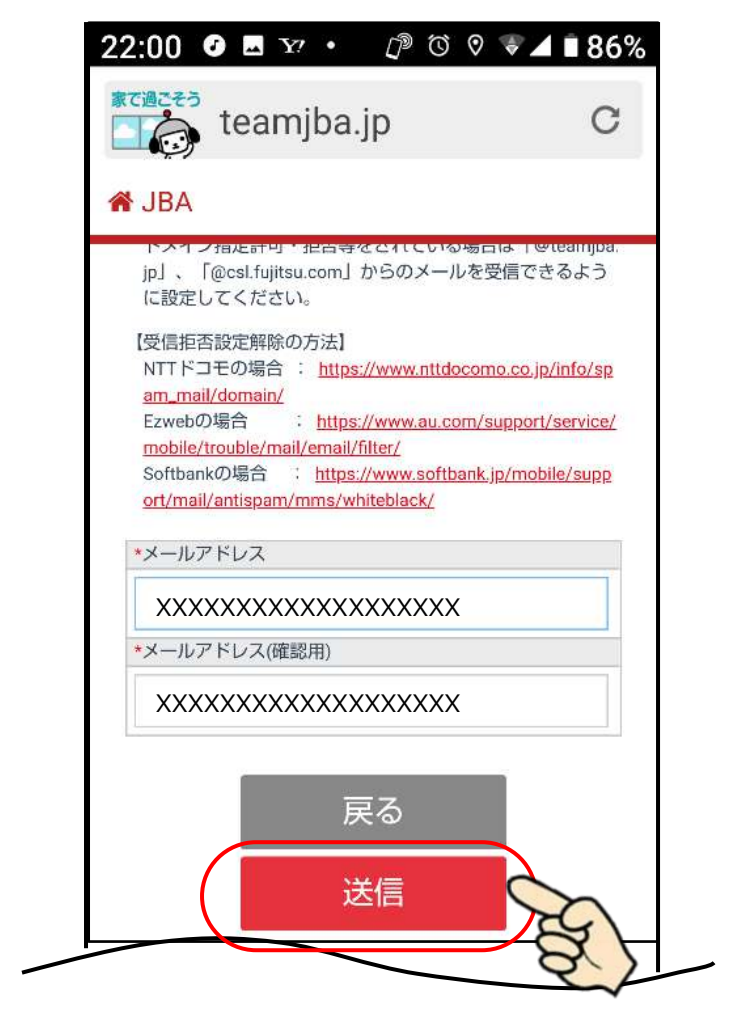

➃数分後に「仮登録のお知らせ」メールが届きます。 メールに記載してある URL をクリックすると

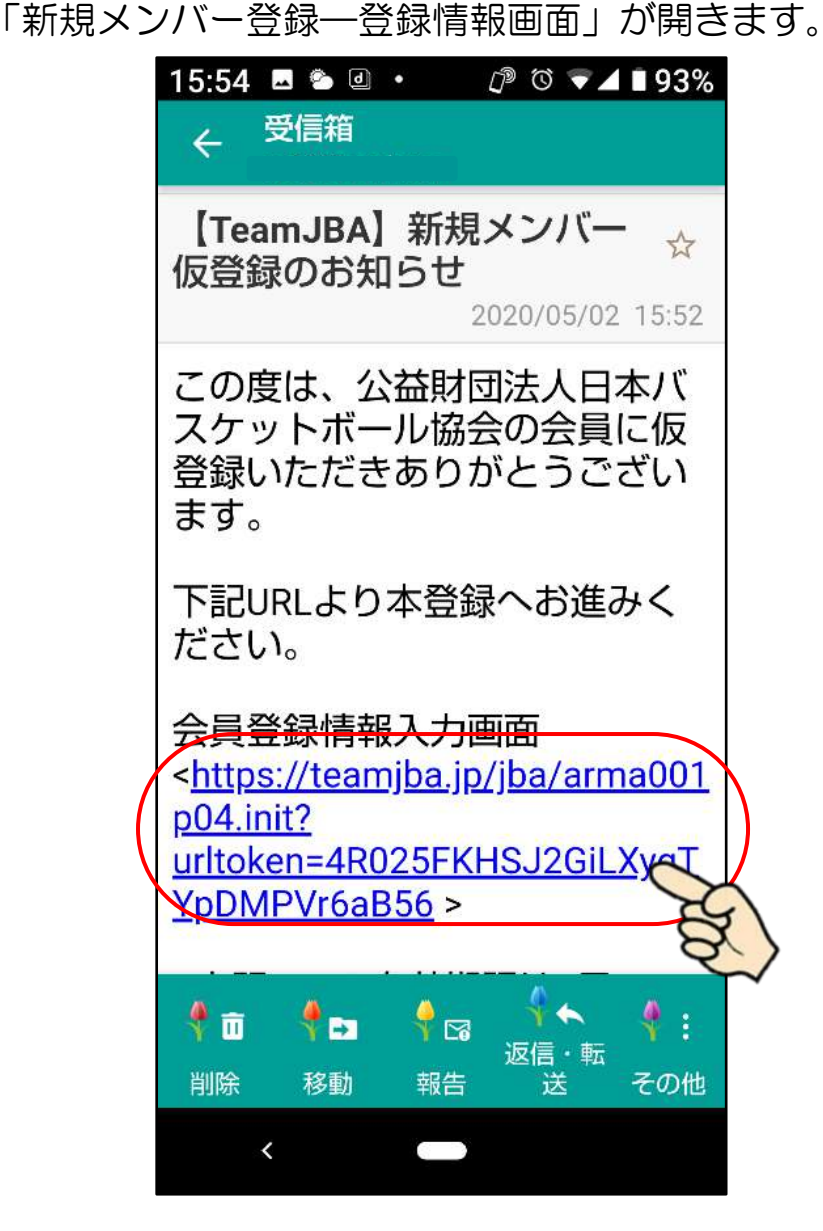

### (**4**)登録情報を入力

### ➀画面のメッセージに従って、自身の情報を入力します。

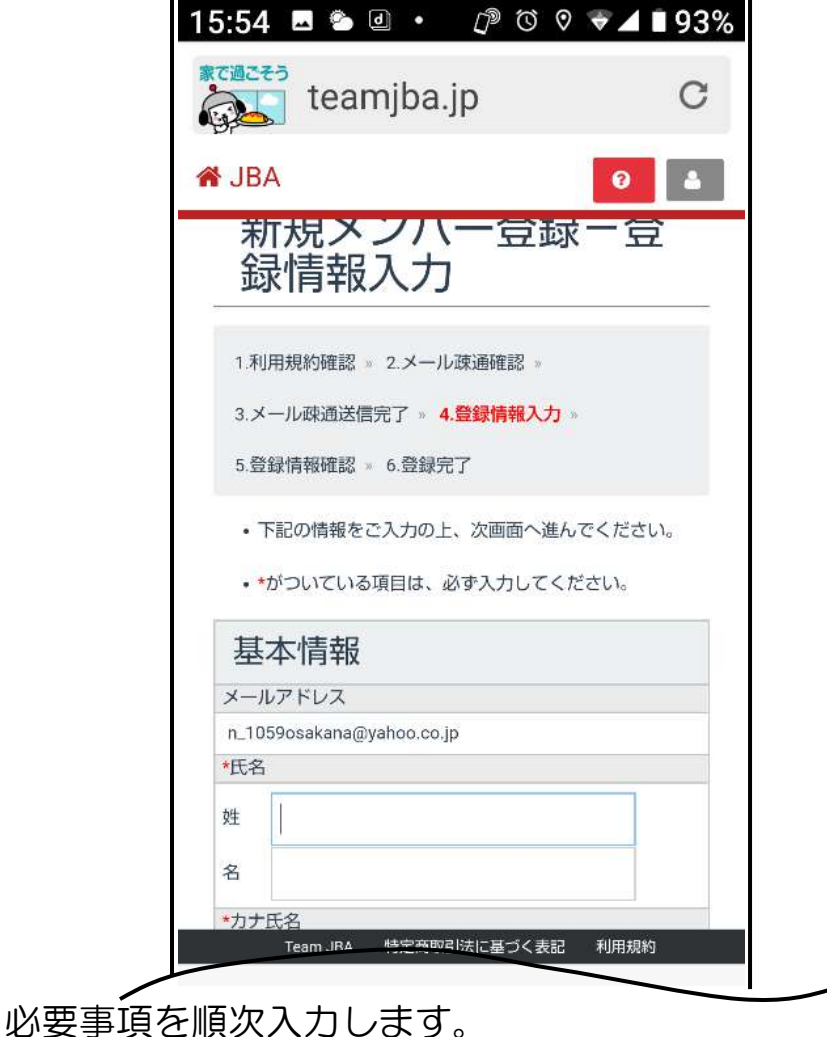

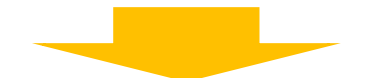

パスワードを入力してください \*半角英数字混在8文字から12文字 パスワードを入力してください \*確認用 秘密の質問 v \*秘密の回答 \*ひらがなのみ 次へ Team JBA 特定商取引法に基づく表記  $\leftarrow$ ₹

秘密の 質問・回答について

・「秘密の質問・回答」は、メンバーID を忘れ、メンバ ーID の通知を希望する際に必要となります

②入力内容を確認し、「次へ」ボタンをクリックします。

③登録情報確認画面で入力内容を確認し、確認後「登録」 ボタンをクリックします。 登録完了後、メールにて改めてログインユーザー名とメ

ンバーID が通知されます。

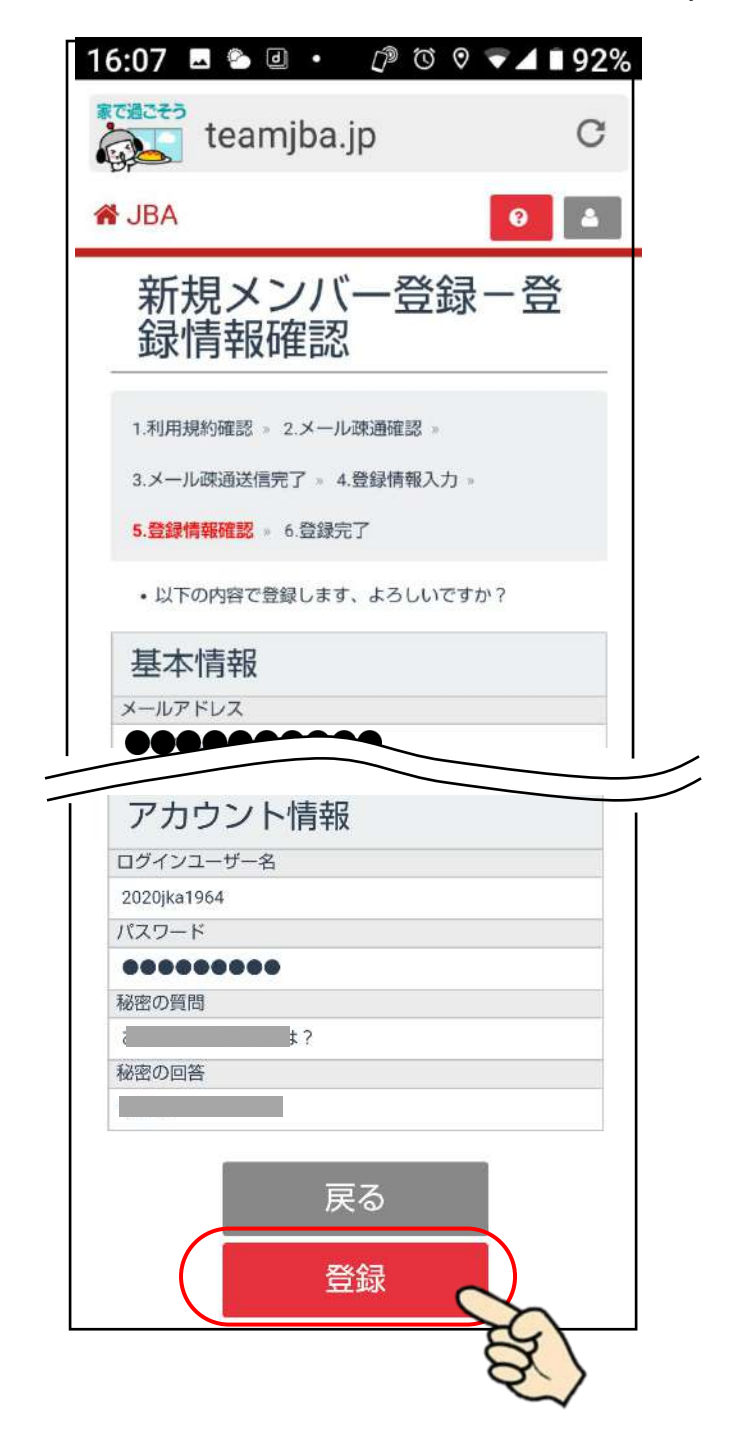

#### (**5**)登録完了

➀登録完了後、メールで改めてログインユーザー名とメ ンバーID が通知されます。

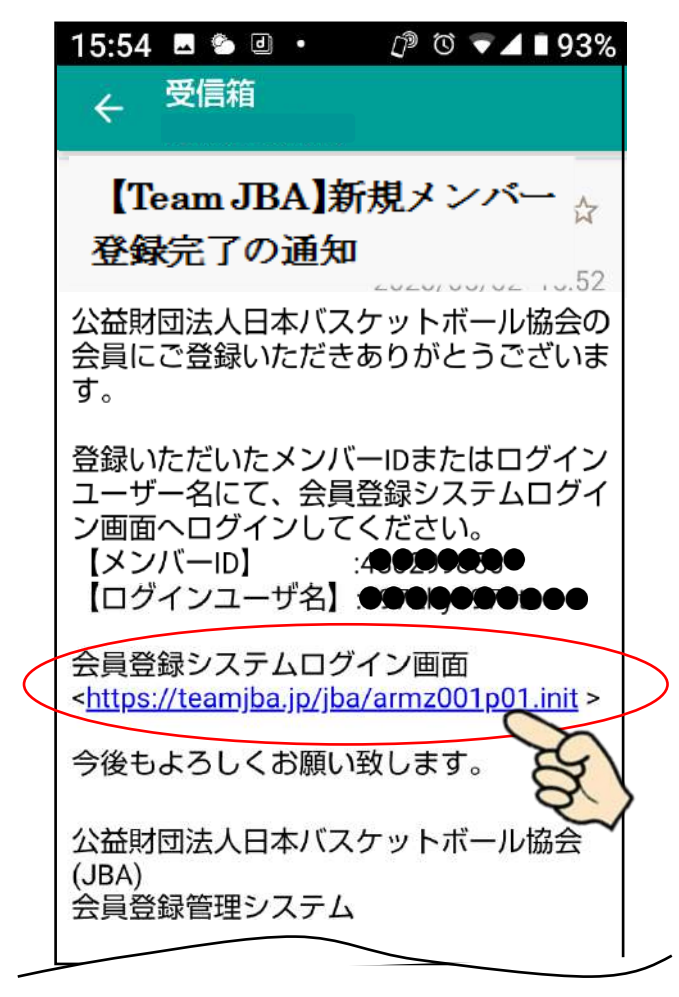

<会員登録システムログイン画面>の URL をクリック するとブラウザが立ち上がります。

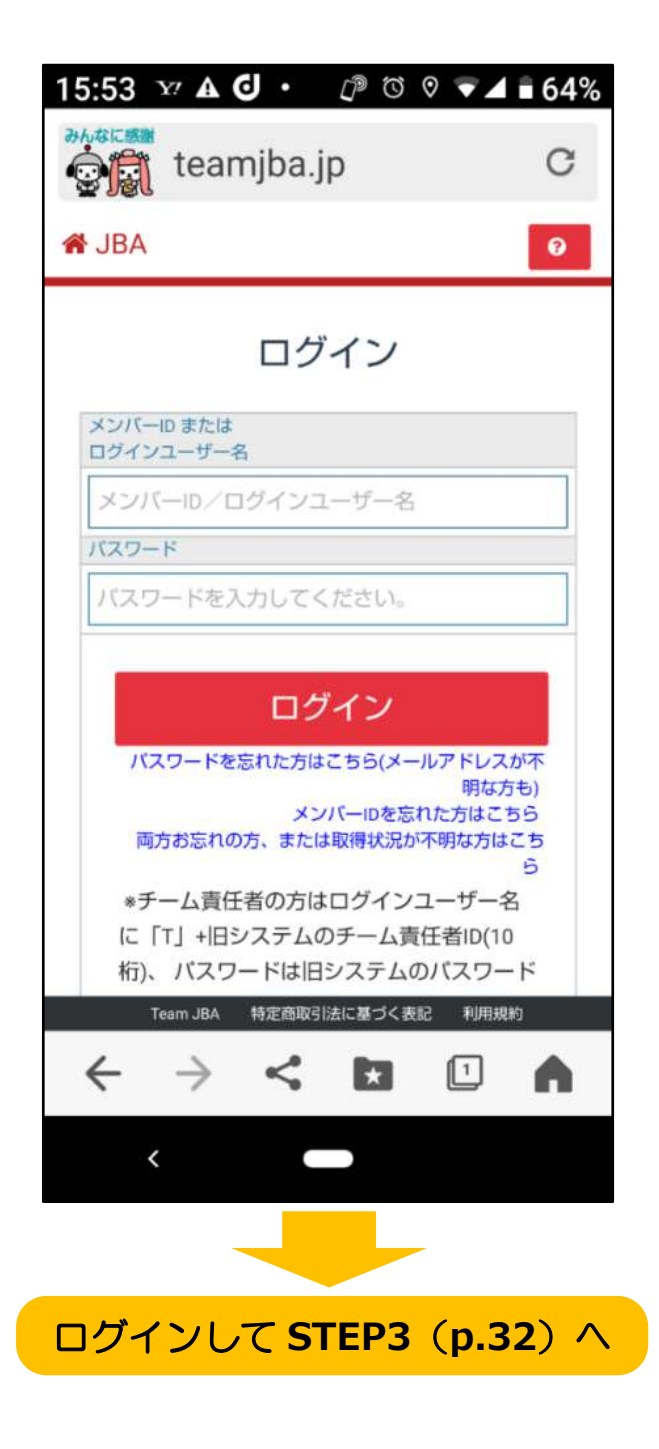

### <span id="page-17-0"></span>STEP2-2 SNS アカウントを選択する場合

### (1)ログイン画面を開き「新規登録**(ID** 取得**)**」ボタ ンをクリック

➀Team JBAにアクセス。(以下スマートフォン画面で説明)

・QR コードから直接

・URL: [https://teamjba.jp](https://teamjba.jp/) から ②TOP 画面の「ログイン」ボタンを クリックします。

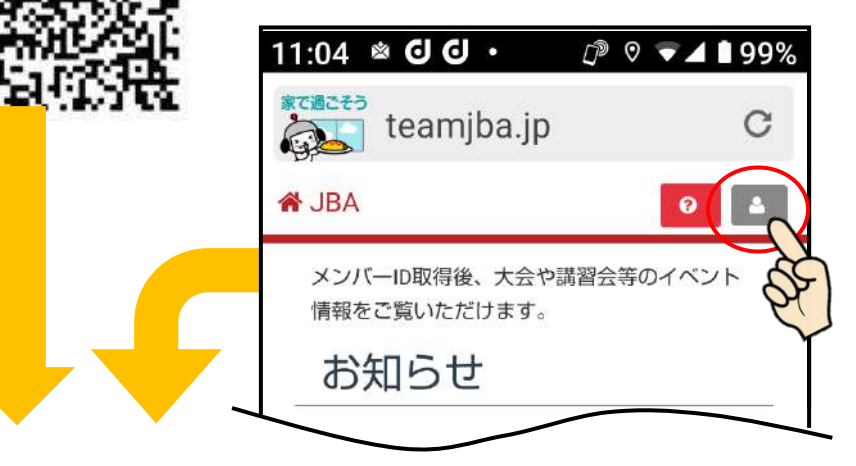

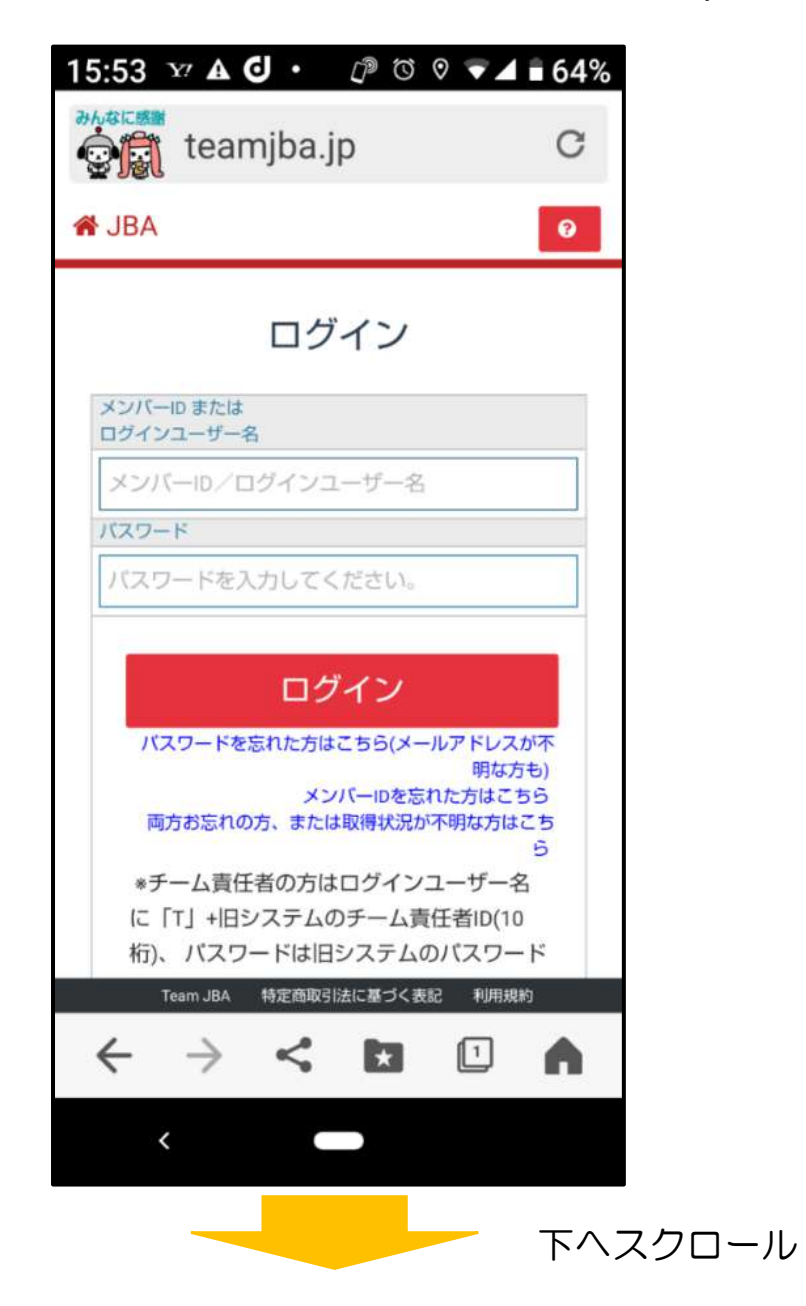

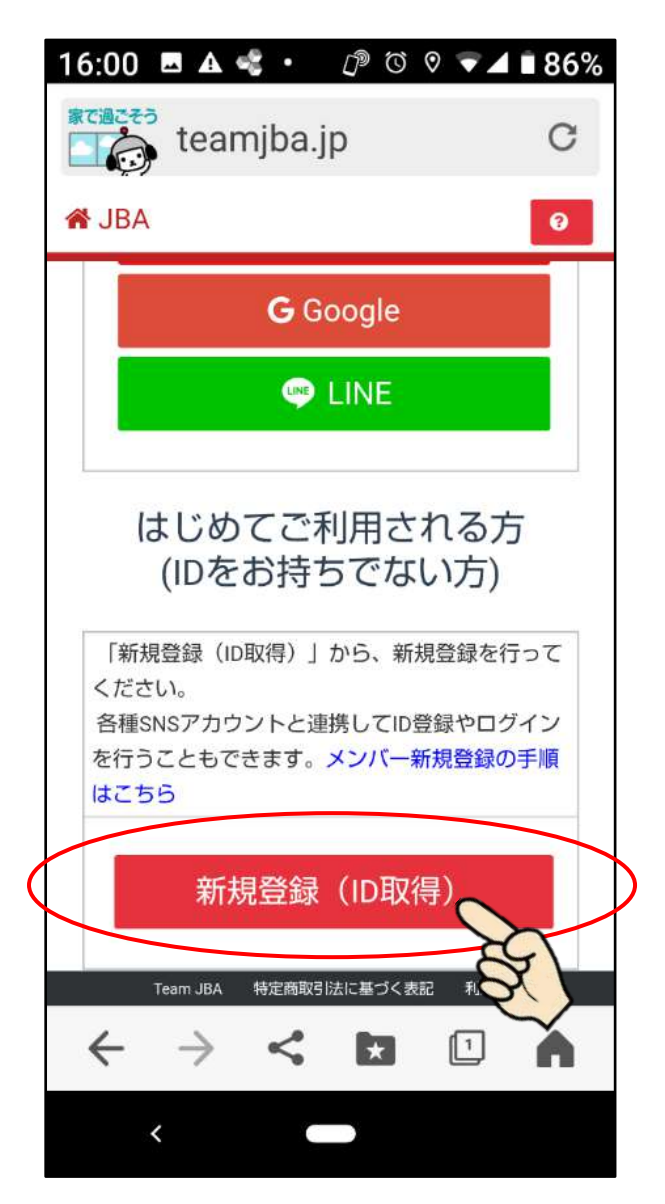

③ログイン画面の下部にある「新規登録(ID 取得)」ボ タンをクリックします。

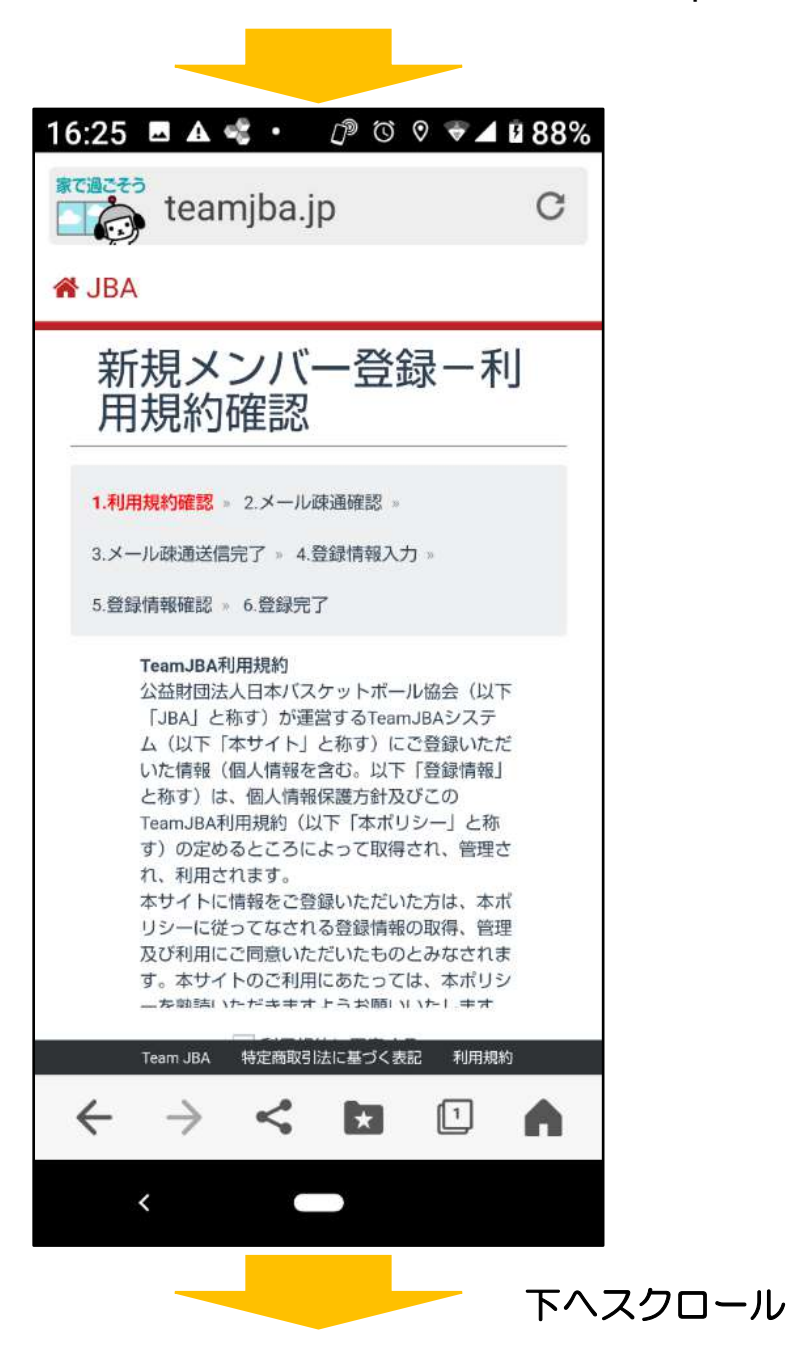

### (**2**)利用規約に同意

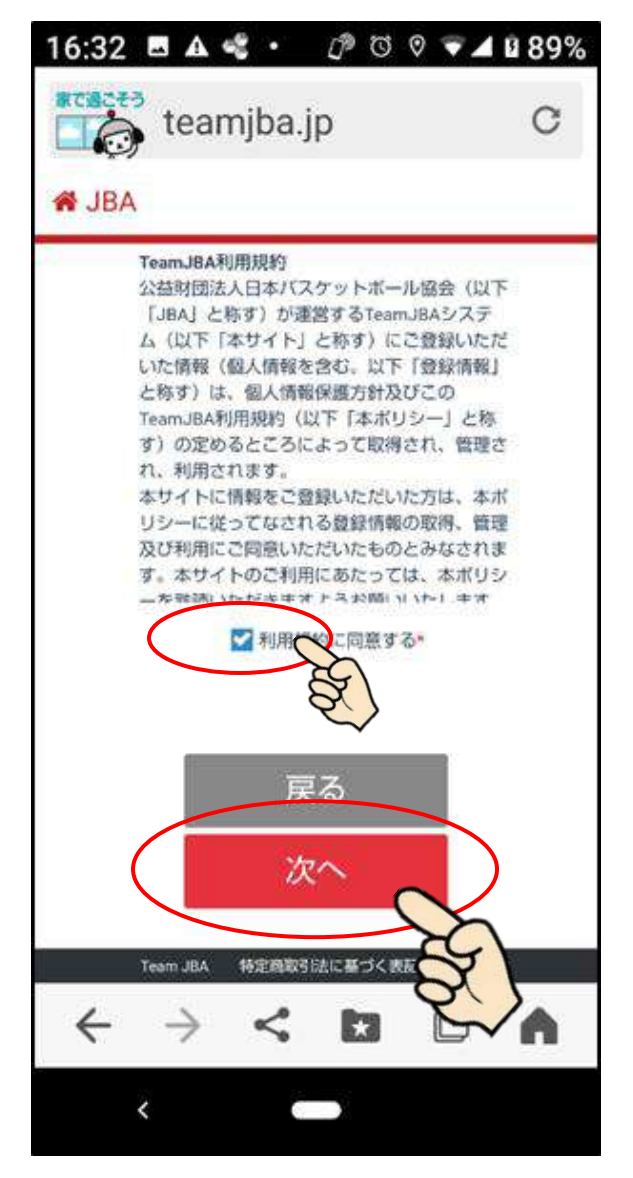

➀利用規約をよく確認した後、「利用規約に同意する」に チェックし、「次へ」ボタンをクリックします。

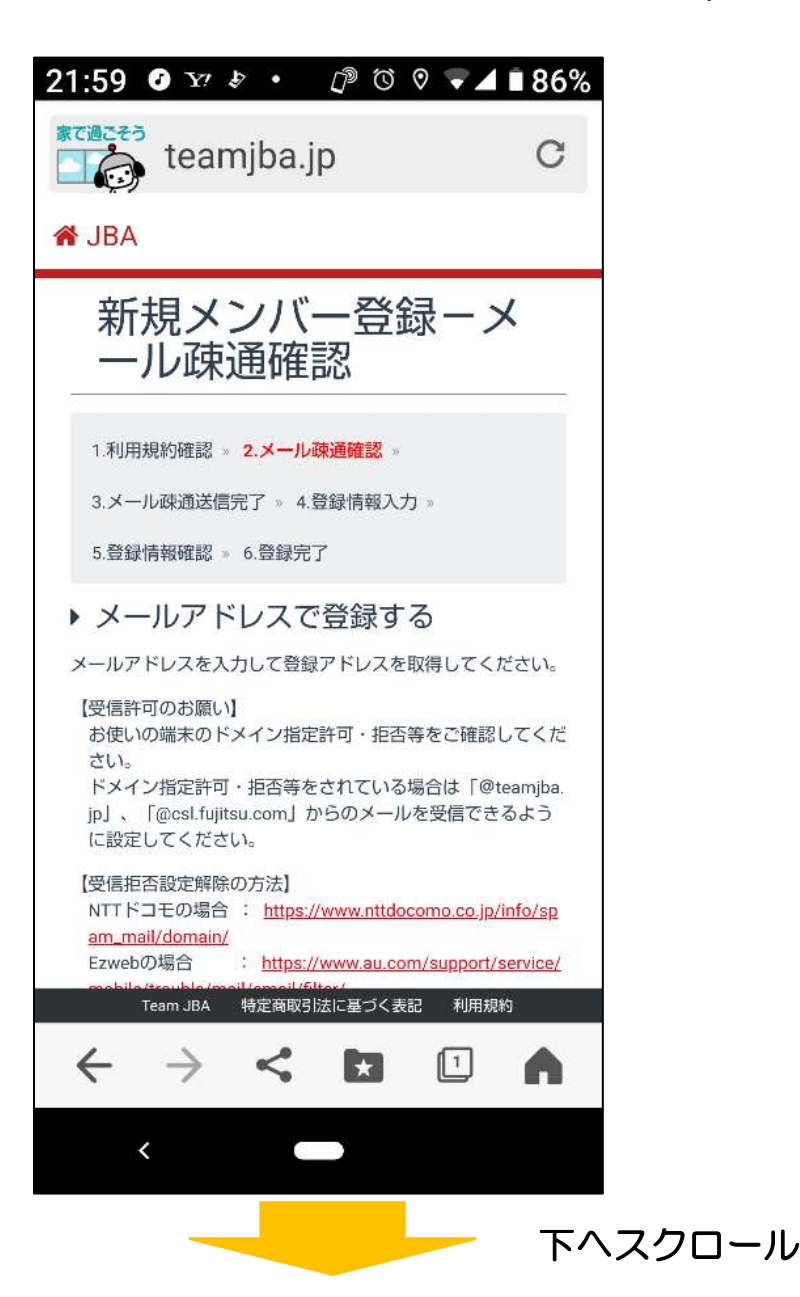

## ②「SNS アカウントを利用しで登録する」画面までスク ロールする。

③利用したい SNS アカウントを選択しクリック。

Facebook、yahoo!、Google のいずれかを登録できます。

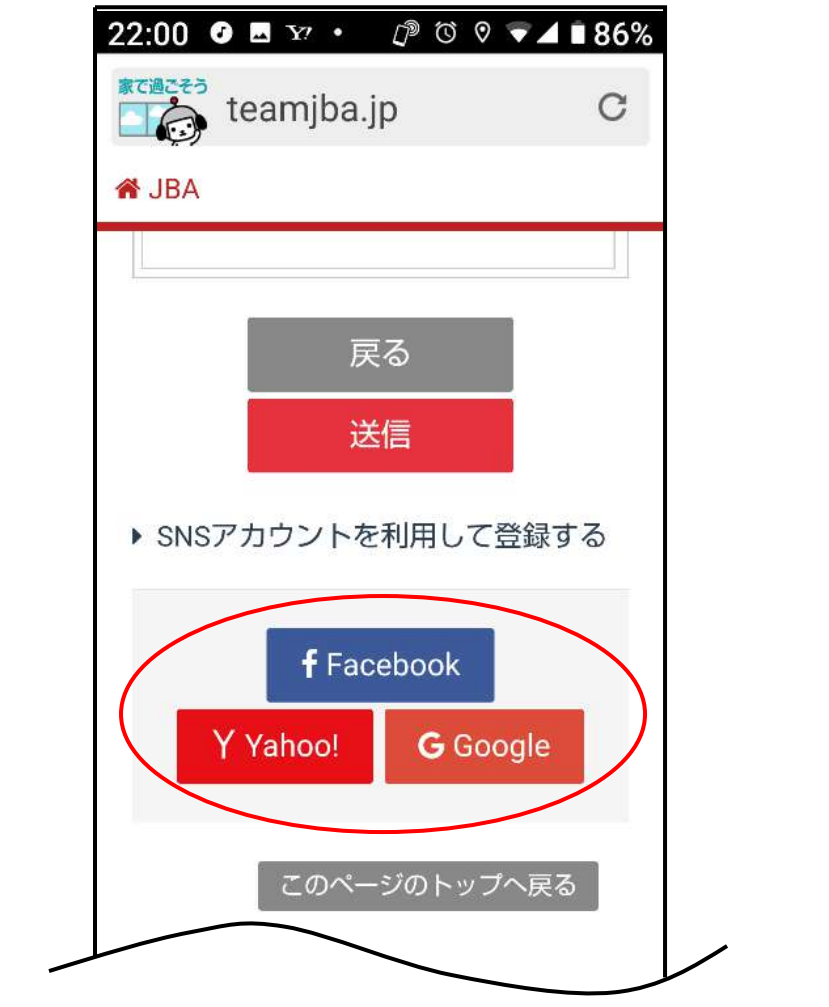

➂ID とパスワードを入力し SNS に「ログイン」します。 ※以下は yahoo で登録する例です。

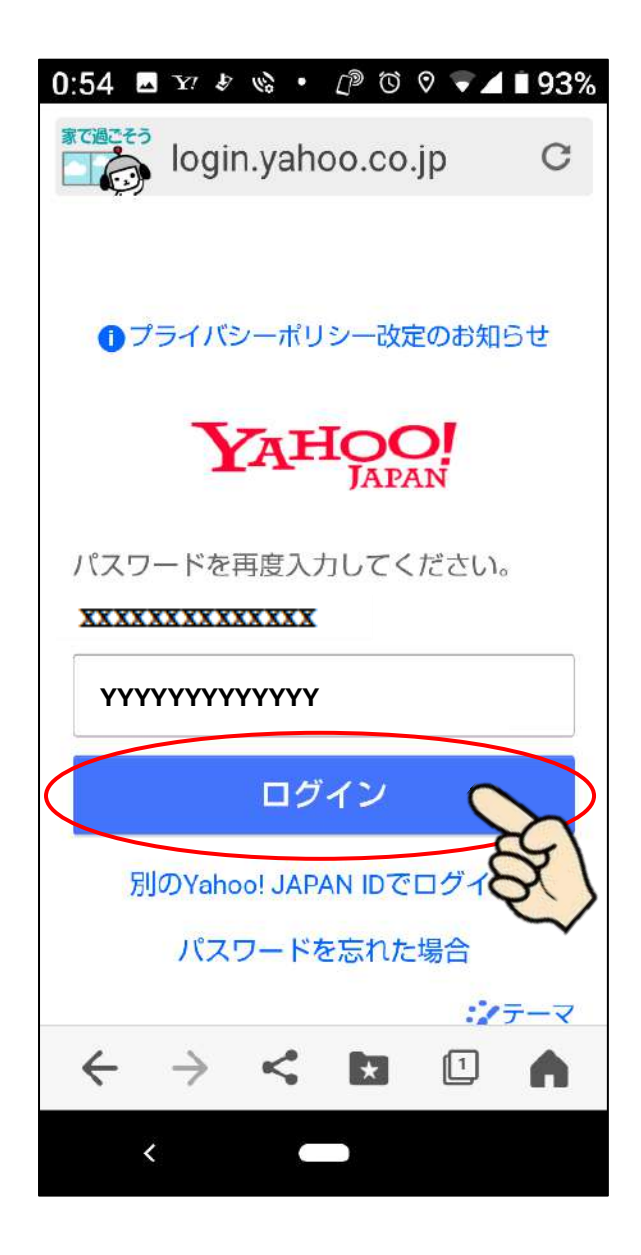

➃システムに提供する情報を確認後、「同意してはじめ る」ボタンをクリックします。

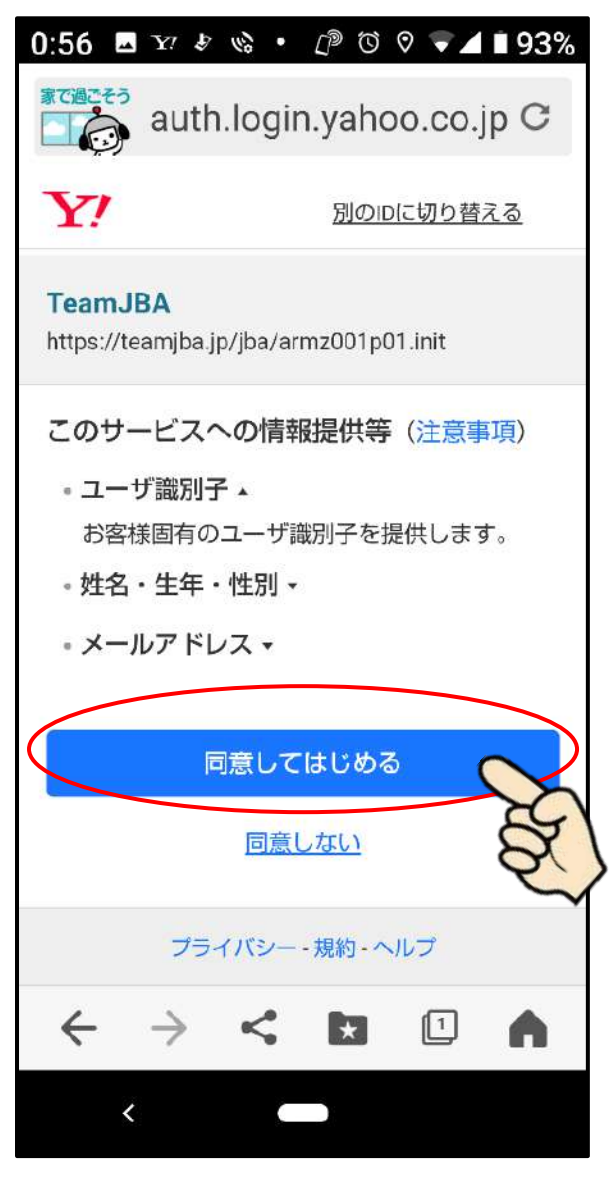

「新規メンバー登録―登録情報画面」が開きます→(4)

### (**4**)登録情報を入力

### ➀画面のメッセージに従って、自身の情報を入力します。

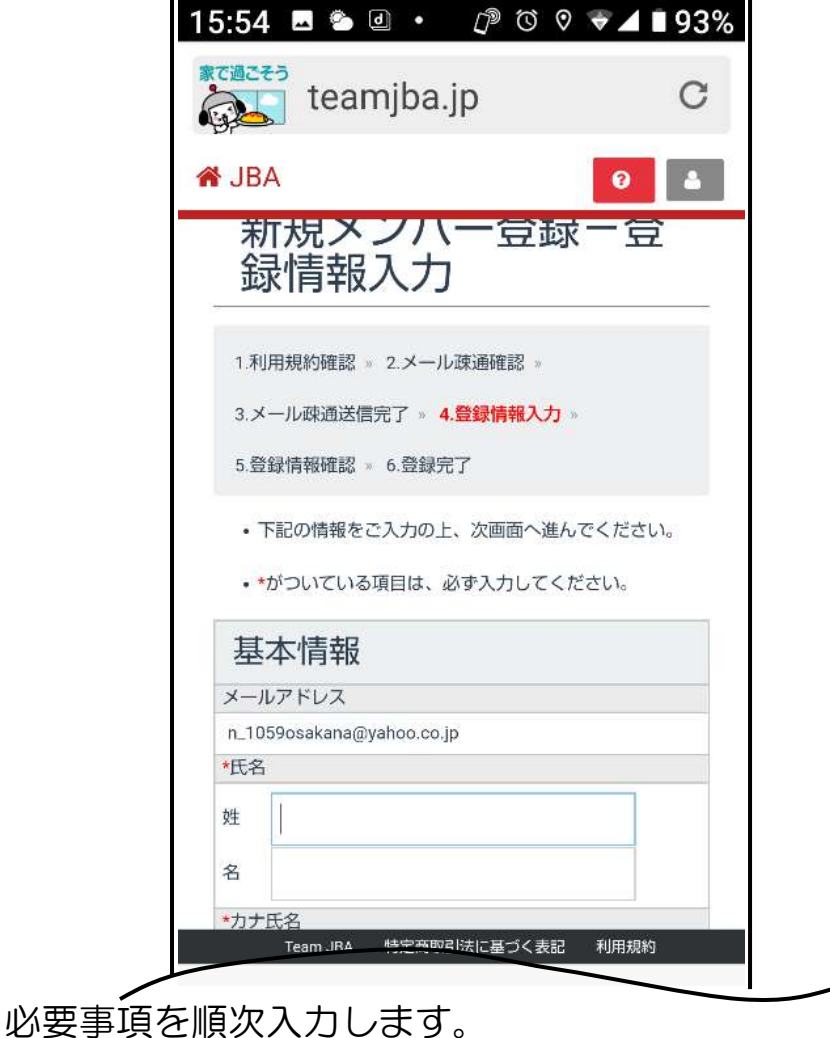

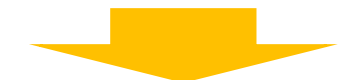

パスワードを入力してください \*半角英数字混在8文字から12文字 パスワードを入力してください \*確認用 秘密の質問 v \*秘密の回答 \*ひらがなのみ 次へ Team JBA 特定商取引法に基づく表記  $\leftarrow$ 

秘密の 質問・回答について

₹

・「秘密の質問・回答」は、メンバーID を忘れ、メンバ ーID の通知を希望する際に必要となります

②入力内容を確認し、「次へ」ボタンをクリックします。

登録完了後、メールにて改めてログインユーザー名とメ ンバーID が通知されます。

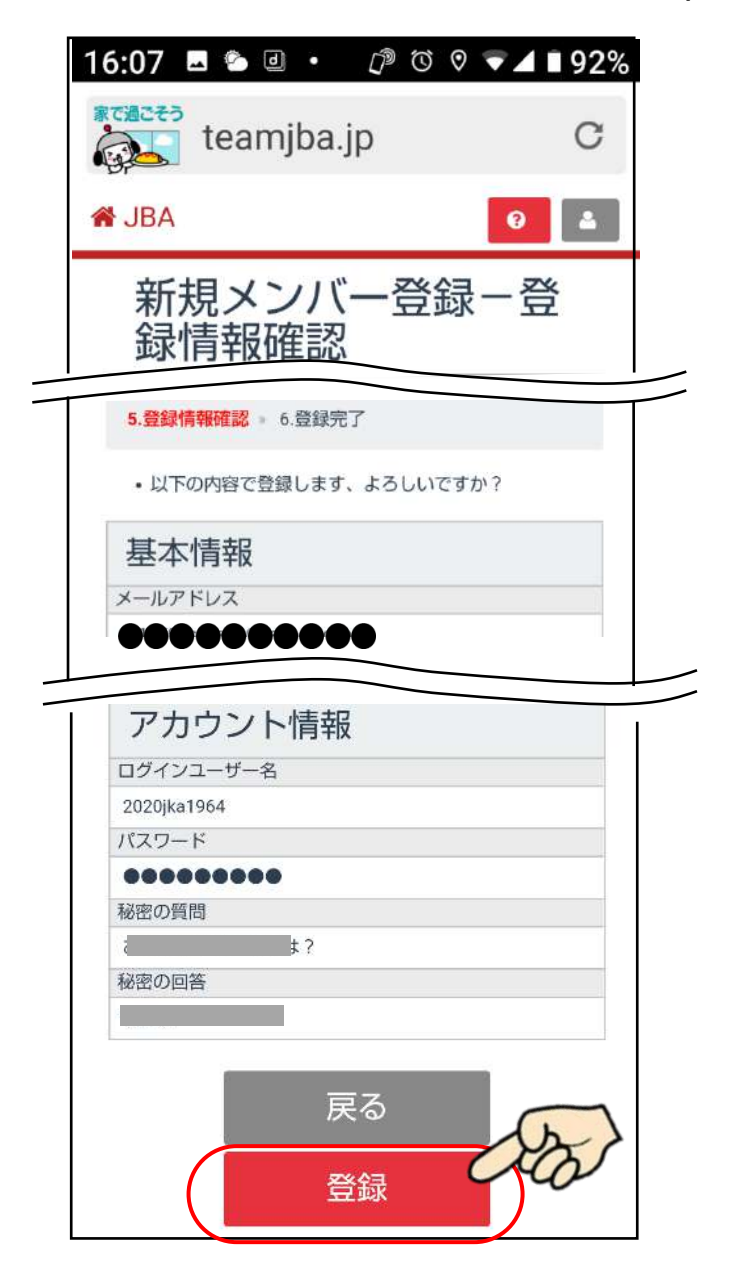

➂登録情報確認画面で入力内容を確認し、確認後「登録」 ボタンをクリックします。

#### (**5**)登録完了

➀登録完了後、メールで改めてログインユーザー名とメ ンバーID が通知されます。

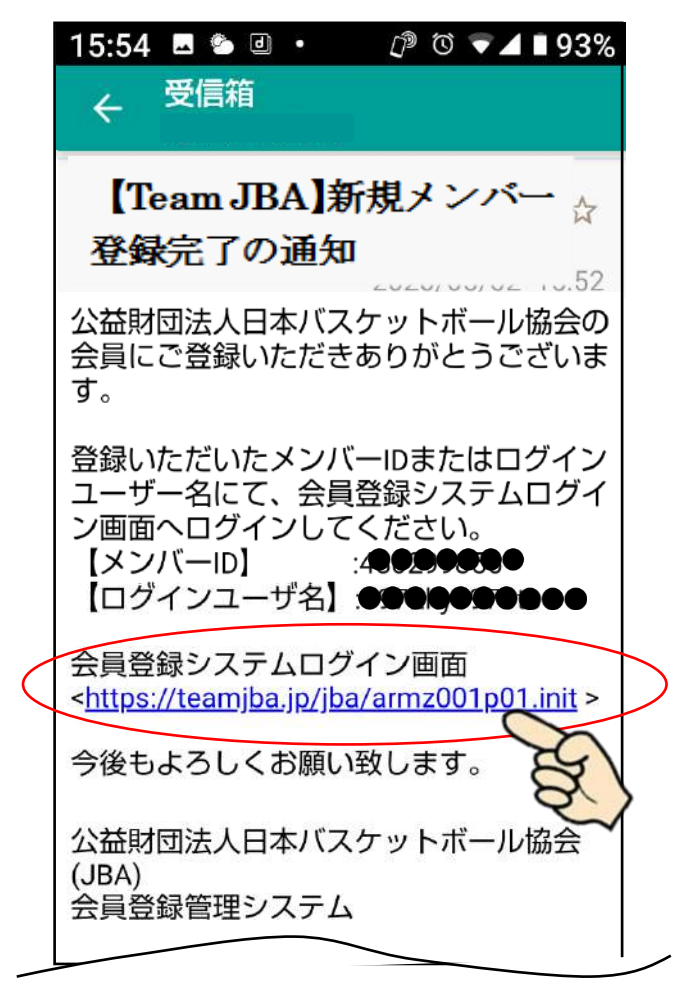

<会員登録システムログイン画面>の URL をクリック するとブラウザが立ち上がります。

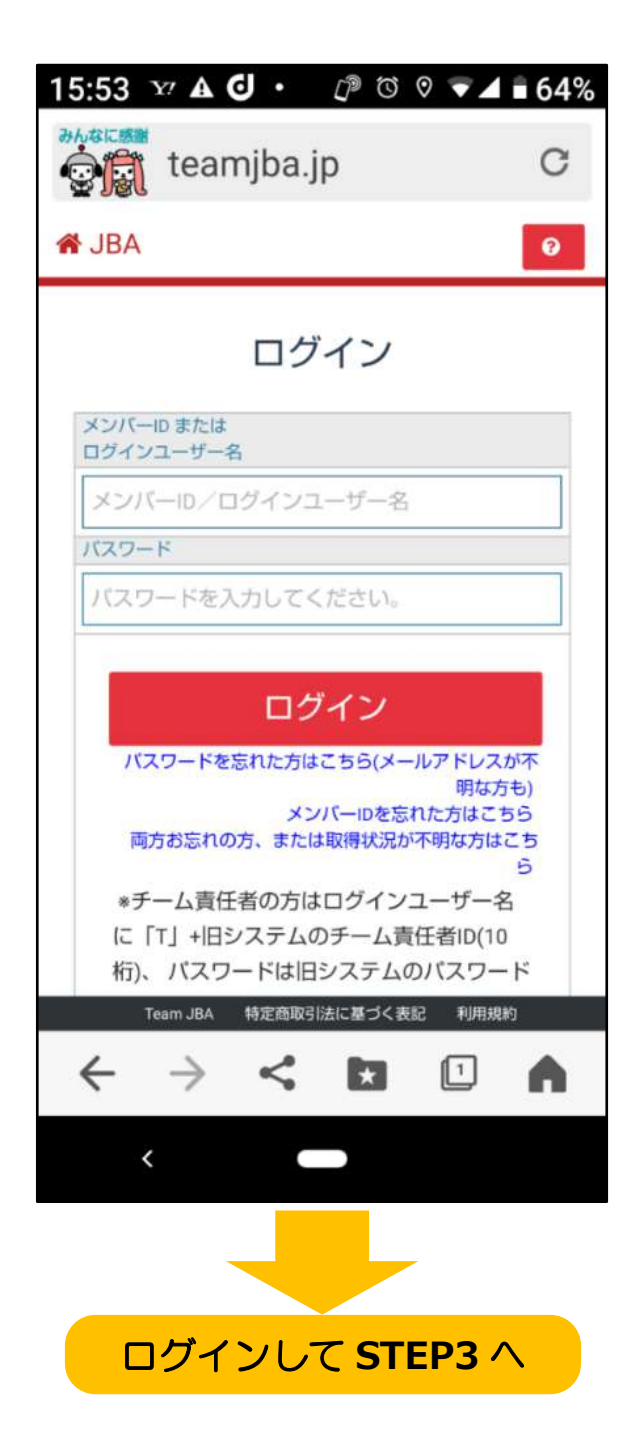

### **STEP3**:チーム **ID** 入力

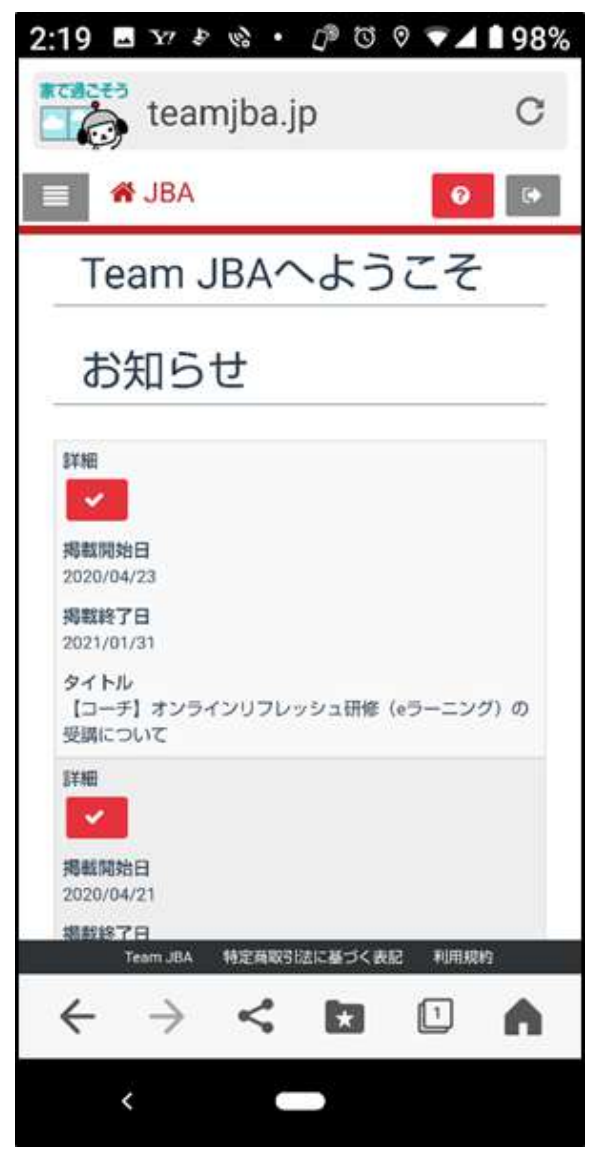

## ➃「各種登録手続きはこちら」までスクロール

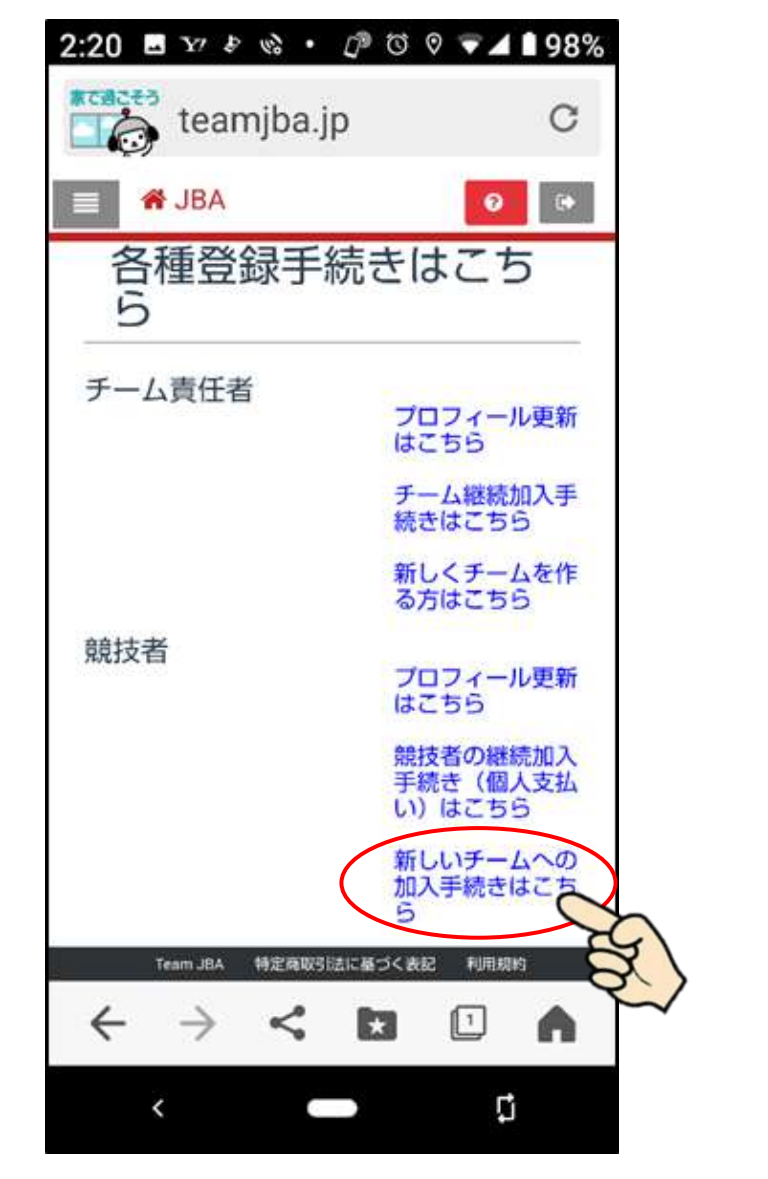

➄「各種登録手続きはこちら」画面から「新しいチー ムへの加入手続きはこちら」をクリックします。

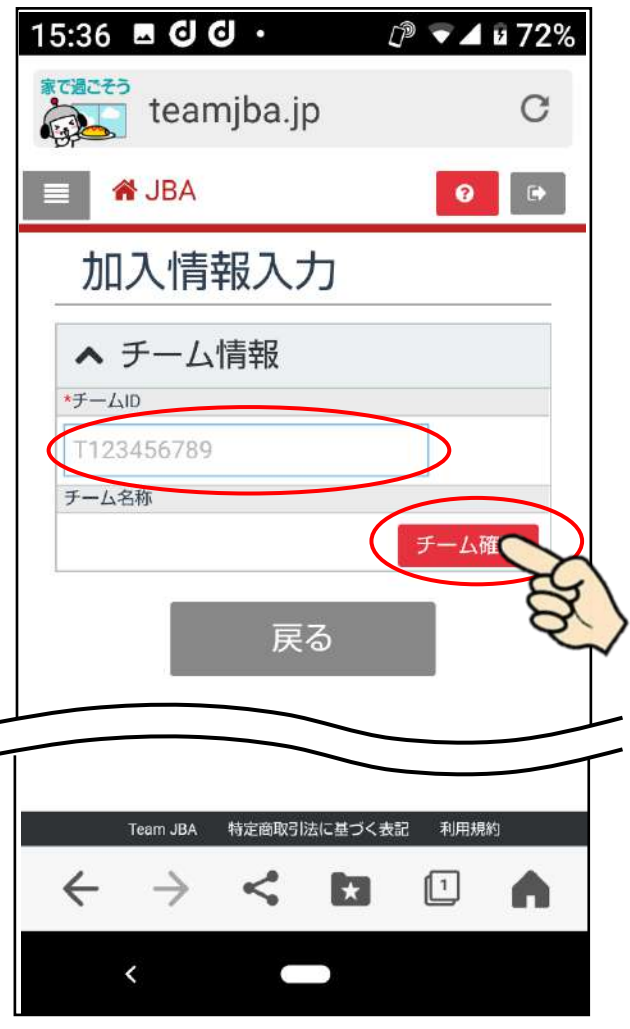

➅新規加入申請を行いたいチームの ID を入力し、「チー ム確定」ボタンをクリックします。

矢東高女バスのチーム ID:T461044485

⑦必須項目を入力した後、「登録」ボタンをクリックします。

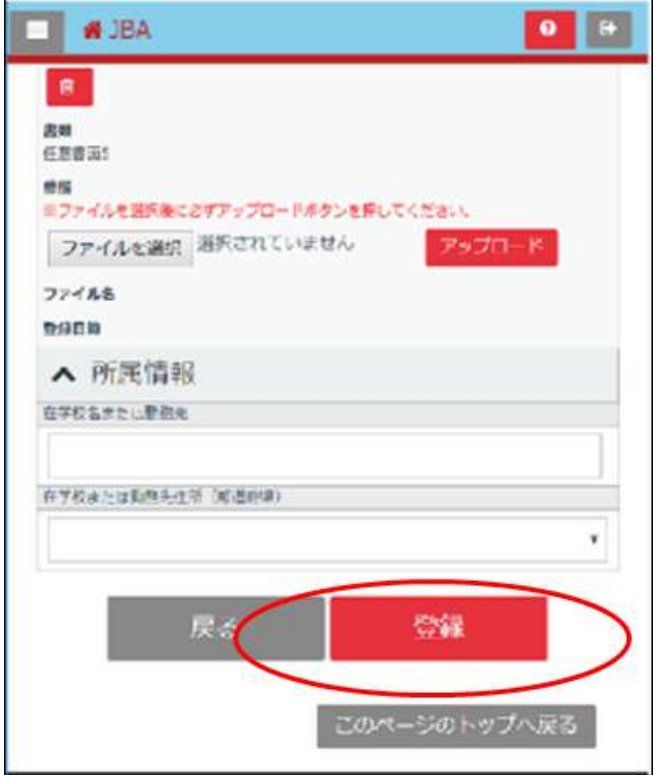

⑧矢東高女バスはチーム一括払いなので加入手続きは ここで終了です。

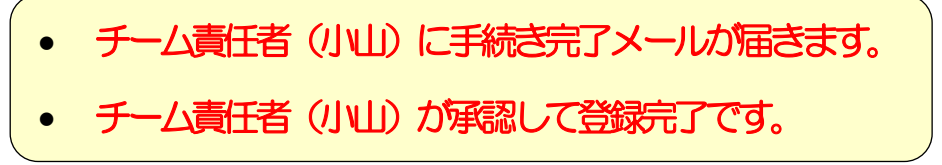

# 以上です。お疲れ様でした。